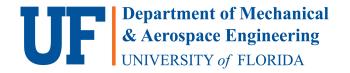

For help with registration errors, missing pre-requisites, or other registration issues:

- 1. Take a screen shot of the ONE.UF pop-up message (see below for an example)
- 2. Navigate to our Online Registration Request form (http://mae.ufl.edu/grad-registration-request)
- 3. Submit the completed form
- 4. Note that processing time may take 2-3 business days. This process will be expedited during drop/add week. During peak admissions cycles, processing time can take longer.

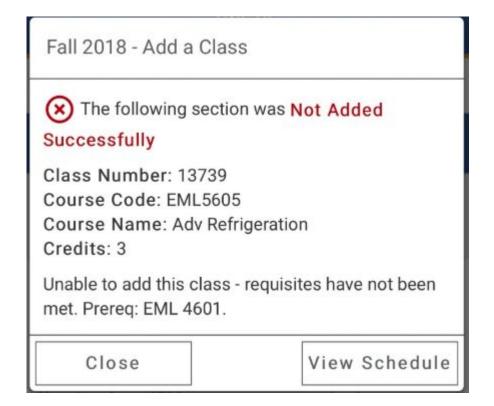

Updated: March 28, 2019

#### Locate Your Class #

- 1. Navigate to: mae.ufl.edu/current/graduate/edge-graduate-students
- 2. Using the EDGE Course Schedule, Identify the course you wish to take
- 3. Find the appropriate Class # for your course. **NOTE: You MUST select the course number that corresponds with your residency status!!**

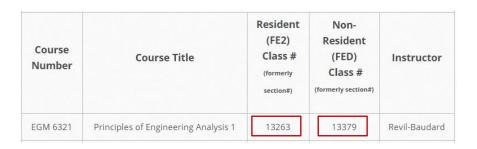

#### Log-in to the Registration System

- 1. Navigate to one.uf.edu
- 2. Click LOG IN
- 3. Click Log in with GatorLink
- 4. Enter GatorLink Username and Password
- 5. Click the LOG IN button

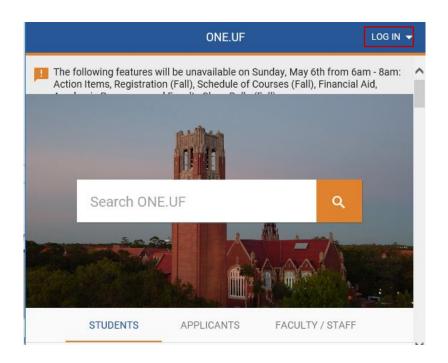

### Register for your Class

#### 1. Click REGISTER/VIEW SCHEDULE

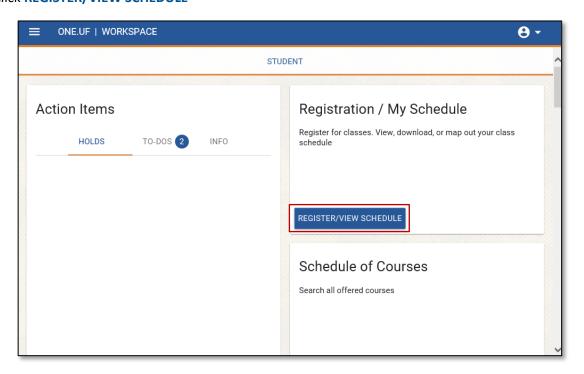

#### 2. Click + Add Course

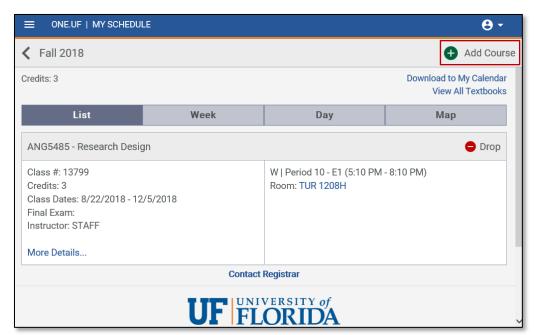

#### 3. Click FILTERS

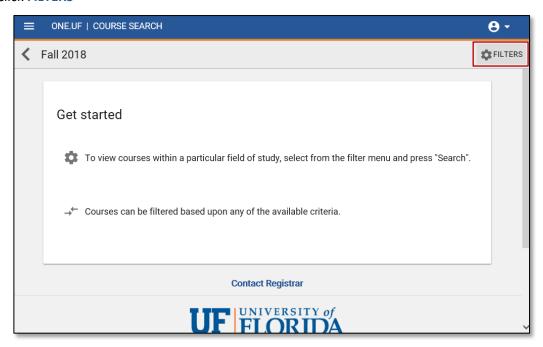

- 4. Select "Campus/Web/Special Program"
- 5. Input Class #, click SEARCH

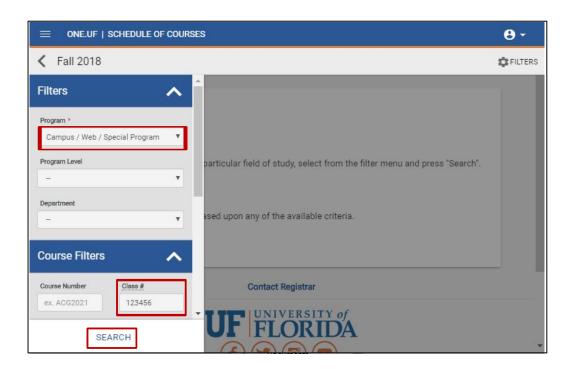

#### 6. Click the + Add Class

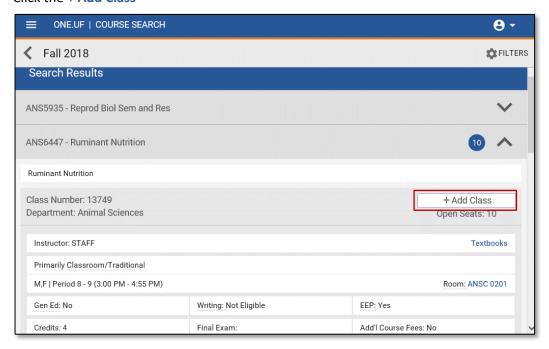

#### 7. Click the Continue button

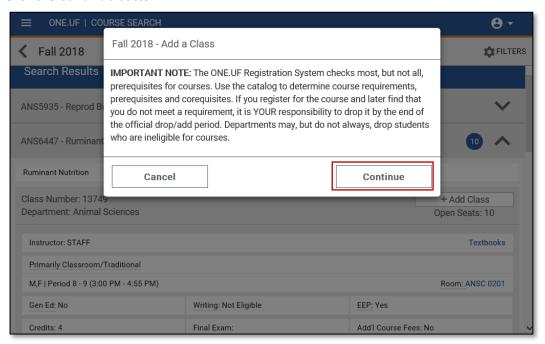

8. Click the Add button

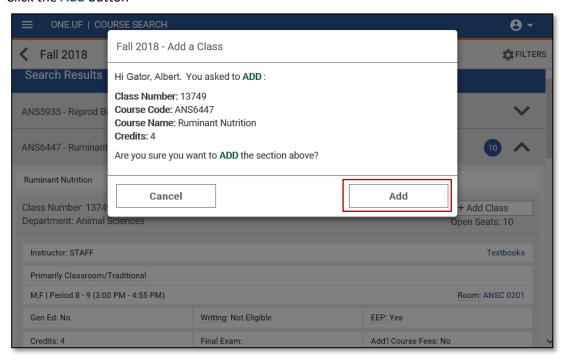

9. The course has now been added to your schedule. Click the View Schedule button

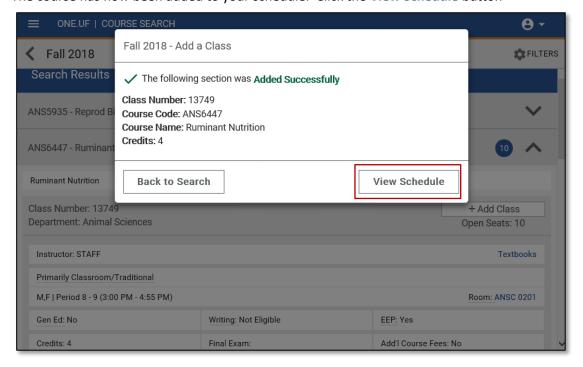

10. Verify that the course was added to your schedule.

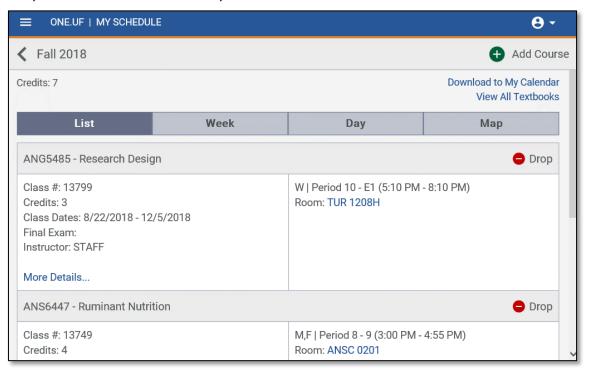